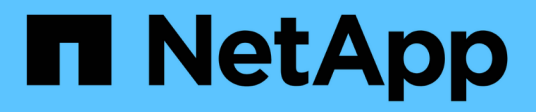

# **Fenster Cache-Abfragen**

OnCommand Workflow Automation 5.0

NetApp April 19, 2024

This PDF was generated from https://docs.netapp.com/de-de/workflow-automation-50/help/referenceadd-cache-query-dialog-box.html on April 19, 2024. Always check docs.netapp.com for the latest.

# **Inhalt**

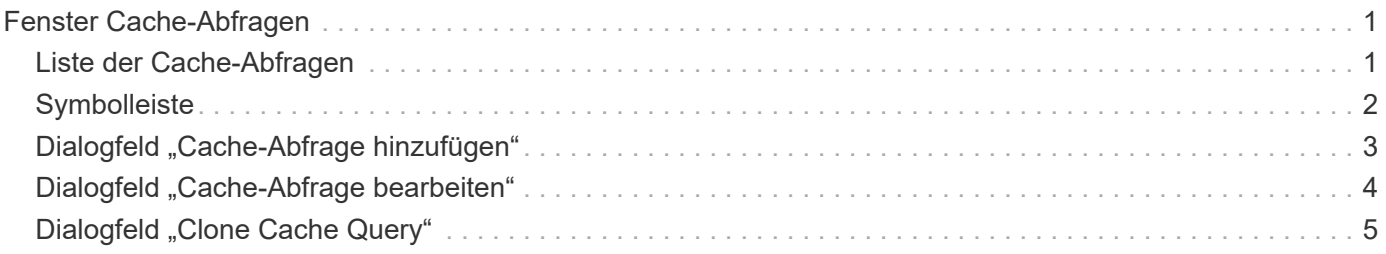

# <span id="page-2-0"></span>**Fenster Cache-Abfragen**

Im Fenster Cache-Abfragen können Sie Cache-Abfragen für die Einträge im WFA Wörterbuch und deren zugehörigen Datenquellentypen verwalten.

Eine Cache-Abfrage ist eine SQL-Abfrage, die die erforderlichen Daten aus der in der Abfrage angegebenen Tabelle abruft. Eine Cacheabfrage ist mit einem Wörterbucheintrag und einem oder mehreren Datenquelltypen verknüpft - beispielsweise ist die Cacheabfrage für **Volume (Speicher)** sowohl mit OnCommand Unified Manager 5.1- als auch mit 5.2-Datenquelltypen verknüpft. Sie können eine Cache-Abfrage definieren, wenn Sie einige Informationen abrufen möchten, z. B. ein Volume aus einer Tabelle einer Datenquelle "OnCommand Unified Manager 6.0" in den Cache von WFA.

- Tabelle für Cache-Abfragen
- Symbolleiste

# <span id="page-2-1"></span>**Liste der Cache-Abfragen**

In der Tabelle Cache-Abfragen werden die Einträge des Wörterbuchs und die zugehörigen Datenquelltypen aufgeführt. Sie können die Tabellenanzeige mithilfe der für jede Spalte verfügbaren Filter- und Sortierfunktionen anpassen und die Spaltenreihenfolge neu anordnen.

- <sup>3</sup> Aktiviert oder deaktiviert die Filterung für die gesamte Tabelle. Wenn die Filterung deaktiviert ist, wird über dem Symbol ein rotes "x" angezeigt.
- Doppelklicken <sup>3</sup> Löscht die Filterauswahl und setzt sie zurück.
- T In jeder Spaltenüberschrift können Sie anhand des Inhalts der Spalten filtern. Klicken Sie Auf T In einer Spalte können Sie nach einem bestimmten Element aus der Dropdown-Liste oder nach allen verfügbaren Elementen filtern.
- Durch Klicken auf die Spaltenüberschrift wird die Sortierung zwischen aufsteigender und absteigender Reihenfolge umgeschaltet. Sie können die angewendete Sortierreihenfolge anhand der Sortierpfeile ( identifizieren Für aufsteigende und Für absteigend).
- Um die Position der Spalten neu zu ordnen, können Sie Spalten per Drag-and-Drop in jeder gewünschten Reihenfolge platzieren. Sie können diese Spalten jedoch nicht ausblenden oder löschen.
- Durch Klicken auf das Textfeld \* Suchen\* können Sie nach bestimmten Inhalten suchen. Darüber hinaus können Sie mithilfe von unterstützten Operatoren nach dem entsprechenden Spaltentyp, Alphabetic oder Numeric suchen.

Die Tabelle Cache-Abfragen enthält die folgenden Spalten:

• \* Zertifizierung\*

Gibt an, ob die Cache-Abfrage vom Benutzer erstellt wurde (kein Symbol, leere Zelle), PS ( $\ddot{\Phi}$ ), Gemeinschaft (8), Benutzer-gesperrt (8) Oder NetApp zertifiziert (8).

• **Schema**

Gibt einen Schemanamen an, der Daten enthält, die für Ihre Umgebung relevant sind. Ein **cm\_Storage** Caching-Schema enthält beispielsweise Daten, die für Clustered Data ONTAP relevant sind. Die entsprechenden Scheme werden aus der Datenquelle abgerufen.

• **Wörterbuch-Eintrag**

Zeigt den Wörterbucheintrag an, der mit dem Schema verknüpft ist.

• **Entity Version**

Zeigt die Versionsnummer des Objekts im Format *major.minor.Revision* an, z. B. 1.0.0.

• \* Datenquellenarten\*

Zeigt den Datenquellentyp an, der dem Eintrag des Wörterbuchs zugeordnet ist.

• **Zuletzt Aktualisiert Am**

Zeigt das Datum und die Uhrzeit an, zu der die Cache-Abfrage zuletzt aktualisiert wurde.

• **Aktualisiert Von**

Zeigt den Benutzer an, der die Cache-Abfrage aktualisiert hat.

# <span id="page-3-0"></span>**Symbolleiste**

Die Symbolleiste befindet sich über der Spaltenüberschrift. Sie können die Symbole in der Symbolleiste verwenden, um verschiedene Aktionen durchzuführen. Diese Aktionen können auch über das Kontextmenü im Fenster aufgerufen werden.

#### • **(Neu)**

Öffnet das Dialogfeld "Cache-Abfrage hinzufügen", in dem Sie eine Cache-Abfrage erstellen können.

• **(Bearbeiten)**

Öffnet das Dialogfeld "Cache-Abfrage bearbeiten" für die ausgewählte Cache-Abfrage, mit der Sie die Cache-Abfrage bearbeiten können.

•  **(Klon)**

> Öffnet das Dialogfeld "Cache-Abfrage hinzufügen", in dem Sie einen Klon oder eine Kopie der ausgewählten Cache-Abfrage erstellen können.

• **(Sperre)**

Öffnet das Bestätigungsdialogfeld, in dem Sie die ausgewählte Cache-Abfrage sperren können.

• **(Entsperren)**

Öffnet das Bestätigungsdialogfeld, in dem Sie die ausgewählte Cache-Abfrage entsperren können. Diese Option ist nur für die Cache-Abfragen aktiviert, die von Ihnen gesperrt sind. Administratoren können jedoch Cache-Anfragen freischalten, die von anderen Benutzern gesperrt sind.

• **(Löschen)**

Öffnet das Bestätigungsdialogfeld, in dem Sie die ausgewählte vom Benutzer erstellte Cache-Abfrage löschen können.

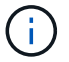

Sie können keine WFA-, PS- oder Beispielcache-Abfragen löschen.

#### • **(Export)**

Öffnet das Bestätigungsdialogfeld, in dem Sie die ausgewählte vom Benutzer erstellte Cacheabfrage exportieren können.

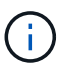

Sie können keine WFA-, PS- oder Beispielcache-Abfragen exportieren.

### • **(Test)**

Öffnet das Dialogfeld "Test Cache Query", in dem Sie die ausgewählte Cache-Abfrage testen können.

#### • **(Zum Paket Hinzufügen)**

Öffnet das Dialogfeld Cache-Abfrage hinzufügen, in dem Sie die Cache-Abfrage und deren zuverlässige Einheiten zu einem Paket hinzufügen können, das bearbeitbar ist.

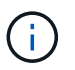

Die Funktion Add to Pack ist nur für die Cache-Abfrage aktiviert, für die die Zertifizierung auf Keine eingestellt ist.

#### • **(Aus Packung Entfernen)**

Öffnet das Dialogfeld "aus Pack Cache-Abfrage entfernen" für die ausgewählte Cache-Abfrage, mit der Sie die Cache-Abfrage aus dem Paket löschen oder entfernen können.

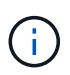

Die Funktion "aus Pack entfernen" ist nur für die Cache-Abfrage aktiviert, bei der die Zertifizierung auf "Keine" eingestellt ist.

# <span id="page-4-0"></span>**Dialogfeld "Cache-Abfrage hinzufügen"**

Das Dialogfeld Cache-Abfrage hinzufügen ermöglicht Ihnen, eine neue Cache-Abfrage für einen Glossareintrag zu erstellen und die Abfrage mit einem Datenausgabetyp, z. B. einer bestimmten OnCommand Unified Manager-Version, zu verknüpfen.

#### • **Wörterbuch-Eintrag**

Ermöglicht Ihnen die Auswahl eines Wörterbucheintrags, für den Sie eine Cacheabfrage erstellen möchten.

• **Entity Version**

Ermöglicht die Eingabe der Versionsnummer für die Cache-Abfrage im Format *major.minor.Revision*, z. B. 1.0.0.

• \* Datenquellenarten\*

Ermöglicht Ihnen die Auswahl der Datenquelltypen, die Sie der Cache-Abfrage zuordnen möchten, z. B. OnCommand Unified Manager\_6.0.

### **Tabellenstruktur**

#### • **Registerkarte Attribute**

Zeigt die Attribute an, die dem Eintrag des Wörterbuchs zugeordnet sind.

#### • **Registerkarte TabellenSQL erstellen**

Zeigt das Skript "Tabelle erstellen" für den Eintrag des Wörterbuchs an.

### **SQL-Abfrage auswählen**

Ermöglicht die Eingabe der SQL SELECT-Abfrage, die Daten aus der Tabelle des angegebenen Datenanbieters abruft.

### **Befehlsschaltflächen**

• **Test**

Ermöglicht das Testen der SQL-Abfrage, die im Feld **SQL select query** eingegeben wurde.

• **Speichern**

Speichert die Cache-Abfrage und schließt das Dialogfeld.

• **Abbrechen**

Bricht ggf. Änderungen ab und schließt das Dialogfeld.

# <span id="page-5-0"></span>**Dialogfeld "Cache-Abfrage bearbeiten"**

Im Dialogfeld "Cache-Abfrage bearbeiten" können Sie eine Cache-Abfrage bearbeiten, die mit einem Glossareintrag verknüpft ist.

#### • **Wörterbuch-Eintrag**

Gibt einen Wörterbucheintrag an, der der Cache-Abfrage zugeordnet ist.

• **Entity Version**

Ermöglicht die Eingabe der Versionsnummer für die Cache-Abfrage in major.minor.revision Format  $- z. B. 1.0.0.$ 

• \* Datenquellenarten\*

Gibt den mit der Cache-Abfrage verknüpften Datenquellentyp an.

### **Tabellenstruktur**

Zeigt die Attribute und die SQL-Syntax an, die mit dem Glossareintrag verknüpft sind.

• **SQL Select query**

Ermöglicht Ihnen die Bearbeitung der SQL-Abfrage, die dem Eintrag des Wörterbuchs und dem ausgewählten Datenanbietertyp zugeordnet ist.

## **Befehlsschaltflächen**

• **Test**

Ermöglicht das Testen der SQL-Abfrage, die im Feld **SQL select query** eingegeben wurde.

• **Speichern**

Speichert die Cache-Abfrage und schließt das Dialogfeld.

• **Abbrechen**

Bricht ggf. Änderungen ab und schließt das Dialogfeld.

# <span id="page-6-0"></span>**Dialogfeld "Clone Cache Query"**

Im Dialogfeld "Cache-Abfrage bearbeiten" können Sie eine Cache-Abfrage bearbeiten, die mit einem Glossareintrag verknüpft ist.

• **Wörterbuch-Eintrag**

Gibt einen Wörterbucheintrag an, der der Cache-Abfrage zugeordnet ist.

• **Entity Version**

Ermöglicht die Eingabe der Versionsnummer für die Cache-Abfrage im Format *major.minor.Revision*, z. B. 1.0.0.

• \* Datenquellenarten\*

Gibt den mit der Cache-Abfrage verknüpften Datenquellentyp an.

### **Tabellenstruktur**

Zeigt die Attribute und die SQL-Syntax an, die mit dem Glossareintrag verknüpft sind.

• **SQL Select query**

Gibt die SQL-Abfrage an, die mit dem Wörterbucheintrag und dem ausgewählten Datenanbietertyp verknüpft ist.

## **Befehlsschaltflächen**

• **Test**

Ermöglicht Ihnen das Testen der SQL-Abfrage, die im SQL Select-Abfragefeld eingegeben wurde.

• **Speichern**

Speichert die Cache-Abfrage als neuen Eintrag in der Tabelle Cache-Abfragen und schließt das Dialogfeld.

#### • **Abbrechen**

Bricht ggf. Änderungen ab und schließt das Dialogfeld.

#### **Copyright-Informationen**

Copyright © 2024 NetApp. Alle Rechte vorbehalten. Gedruckt in den USA. Dieses urheberrechtlich geschützte Dokument darf ohne die vorherige schriftliche Genehmigung des Urheberrechtsinhabers in keiner Form und durch keine Mittel – weder grafische noch elektronische oder mechanische, einschließlich Fotokopieren, Aufnehmen oder Speichern in einem elektronischen Abrufsystem – auch nicht in Teilen, vervielfältigt werden.

Software, die von urheberrechtlich geschütztem NetApp Material abgeleitet wird, unterliegt der folgenden Lizenz und dem folgenden Haftungsausschluss:

DIE VORLIEGENDE SOFTWARE WIRD IN DER VORLIEGENDEN FORM VON NETAPP ZUR VERFÜGUNG GESTELLT, D. H. OHNE JEGLICHE EXPLIZITE ODER IMPLIZITE GEWÄHRLEISTUNG, EINSCHLIESSLICH, JEDOCH NICHT BESCHRÄNKT AUF DIE STILLSCHWEIGENDE GEWÄHRLEISTUNG DER MARKTGÄNGIGKEIT UND EIGNUNG FÜR EINEN BESTIMMTEN ZWECK, DIE HIERMIT AUSGESCHLOSSEN WERDEN. NETAPP ÜBERNIMMT KEINERLEI HAFTUNG FÜR DIREKTE, INDIREKTE, ZUFÄLLIGE, BESONDERE, BEISPIELHAFTE SCHÄDEN ODER FOLGESCHÄDEN (EINSCHLIESSLICH, JEDOCH NICHT BESCHRÄNKT AUF DIE BESCHAFFUNG VON ERSATZWAREN ODER -DIENSTLEISTUNGEN, NUTZUNGS-, DATEN- ODER GEWINNVERLUSTE ODER UNTERBRECHUNG DES GESCHÄFTSBETRIEBS), UNABHÄNGIG DAVON, WIE SIE VERURSACHT WURDEN UND AUF WELCHER HAFTUNGSTHEORIE SIE BERUHEN, OB AUS VERTRAGLICH FESTGELEGTER HAFTUNG, VERSCHULDENSUNABHÄNGIGER HAFTUNG ODER DELIKTSHAFTUNG (EINSCHLIESSLICH FAHRLÄSSIGKEIT ODER AUF ANDEREM WEGE), DIE IN IRGENDEINER WEISE AUS DER NUTZUNG DIESER SOFTWARE RESULTIEREN, SELBST WENN AUF DIE MÖGLICHKEIT DERARTIGER SCHÄDEN HINGEWIESEN WURDE.

NetApp behält sich das Recht vor, die hierin beschriebenen Produkte jederzeit und ohne Vorankündigung zu ändern. NetApp übernimmt keine Verantwortung oder Haftung, die sich aus der Verwendung der hier beschriebenen Produkte ergibt, es sei denn, NetApp hat dem ausdrücklich in schriftlicher Form zugestimmt. Die Verwendung oder der Erwerb dieses Produkts stellt keine Lizenzierung im Rahmen eines Patentrechts, Markenrechts oder eines anderen Rechts an geistigem Eigentum von NetApp dar.

Das in diesem Dokument beschriebene Produkt kann durch ein oder mehrere US-amerikanische Patente, ausländische Patente oder anhängige Patentanmeldungen geschützt sein.

ERLÄUTERUNG ZU "RESTRICTED RIGHTS": Nutzung, Vervielfältigung oder Offenlegung durch die US-Regierung unterliegt den Einschränkungen gemäß Unterabschnitt (b)(3) der Klausel "Rights in Technical Data – Noncommercial Items" in DFARS 252.227-7013 (Februar 2014) und FAR 52.227-19 (Dezember 2007).

Die hierin enthaltenen Daten beziehen sich auf ein kommerzielles Produkt und/oder einen kommerziellen Service (wie in FAR 2.101 definiert) und sind Eigentum von NetApp, Inc. Alle technischen Daten und die Computersoftware von NetApp, die unter diesem Vertrag bereitgestellt werden, sind gewerblicher Natur und wurden ausschließlich unter Verwendung privater Mittel entwickelt. Die US-Regierung besitzt eine nicht ausschließliche, nicht übertragbare, nicht unterlizenzierbare, weltweite, limitierte unwiderrufliche Lizenz zur Nutzung der Daten nur in Verbindung mit und zur Unterstützung des Vertrags der US-Regierung, unter dem die Daten bereitgestellt wurden. Sofern in den vorliegenden Bedingungen nicht anders angegeben, dürfen die Daten ohne vorherige schriftliche Genehmigung von NetApp, Inc. nicht verwendet, offengelegt, vervielfältigt, geändert, aufgeführt oder angezeigt werden. Die Lizenzrechte der US-Regierung für das US-Verteidigungsministerium sind auf die in DFARS-Klausel 252.227-7015(b) (Februar 2014) genannten Rechte beschränkt.

#### **Markeninformationen**

NETAPP, das NETAPP Logo und die unter [http://www.netapp.com/TM](http://www.netapp.com/TM\) aufgeführten Marken sind Marken von NetApp, Inc. Andere Firmen und Produktnamen können Marken der jeweiligen Eigentümer sein.